# **RITTO**

## **TwinBus IP**

# **Video-Innenstation Kompakt-Türstation**

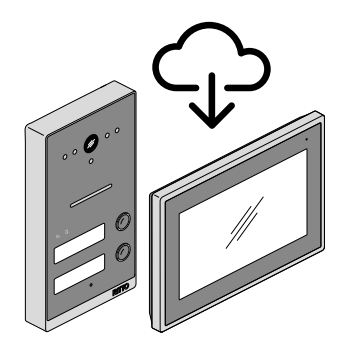

## **Aktualisieren der System-Software (over-the-air-update)**

Bevor Sie die Video-Innenstation und die Kompakt-Türstation konfigurieren und an den Kunden übergeben, aktualisieren Sie immer zuerst die System-Software. Mit einem neuen Update stellen Sie sicher, dass Sie neue oder verbesserte Funktionen sowie die neuesten Sicherheitsupdates erhalten. Sind mehrere Video-Innenstationen vorhanden, muss das Update an jeder Innenstation durchgeführt werden. Das Update für die Türstation wird nur einmal von einer Innenstation aus durchgeführt.

Die Video-Innenstation und die Türstation wurden von Ihnen gemäß der Installationsanleitung angeschlossen und sind betriebsbereit.

#### **Die Video-Innenstation mit dem Wi-Fi Netzwerk verbinden**

- **1** Tippen Sie im Grundbildschirm auf  $\oslash$
- **2** Sie werden nun nach dem Benutzerpasswort gefragt. Geben Sie das Passwort *user* ein.

Die Benutzereinstellungen werden geöffnet.

- **3** Tippen Sie am rechten Rand auf *Wi-Fi*
- **4** Wählen Sie das gewünschte Wi-Fi Netzwerk aus und geben Sie den Netzwerkschlüssel (Netzwerkpasswort) ein.
- **5** Kehren Sie zurück zum Grundbildschirm

### **Die System-Software aktualisieren**

- **6** Tippen Sie im Grundbildschirm auf  $\oslash$
- **7** Tippen Sie am rechten Rand auf *Info*

Die allgemeinen Einstellungen werden geöffnet.

**8 Innenstation** aktualisieren: Tippen Sie neben dem Eintrag *Software-Version* auf *UPDATE* und im folgenden Fenster auf *Update prüfen.*

Sofern ein Update verfügbar ist, können Sie es starten. Nach dem Update ist die Innenstation direkt wieder betriebsbereit.

**9 Türstation** aktualisieren: Tippen Sie neben dem Eintrag *Türstation FW-Version* auf *UPDATE* und im folgenden Fenster auf *Update prüfen.*

Sofern ein Update verfügbar ist, können Sie es starten. Nach dem Update startet die Türstation neu.

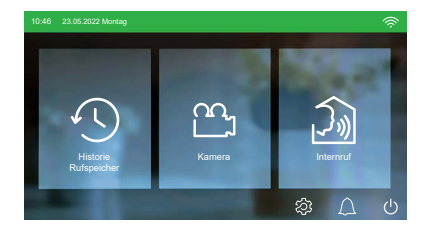

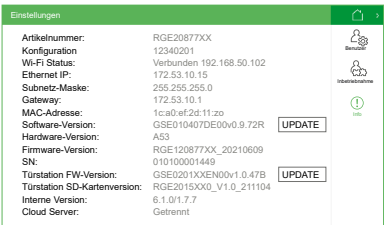

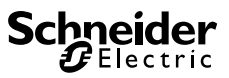